#### *Using the Print Option Within the Web Browser*

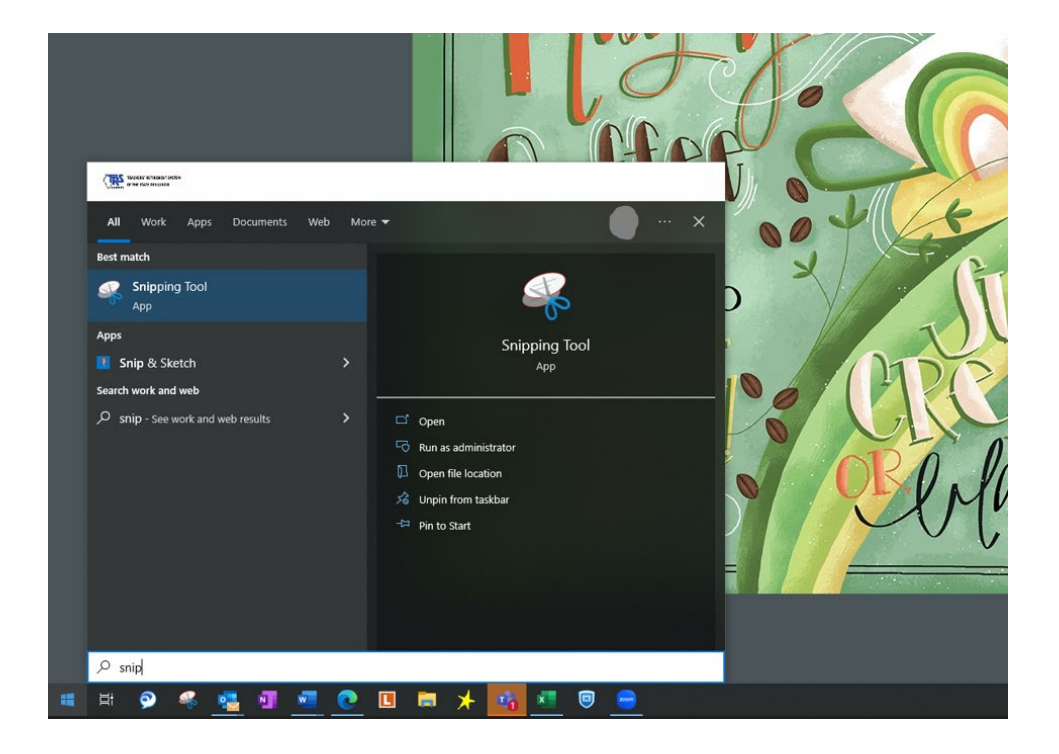

# **Search for Snipping Tool – Pin to Toolbar or Desktop**

#### **Step #1: Snipping Tool – Select "New"**

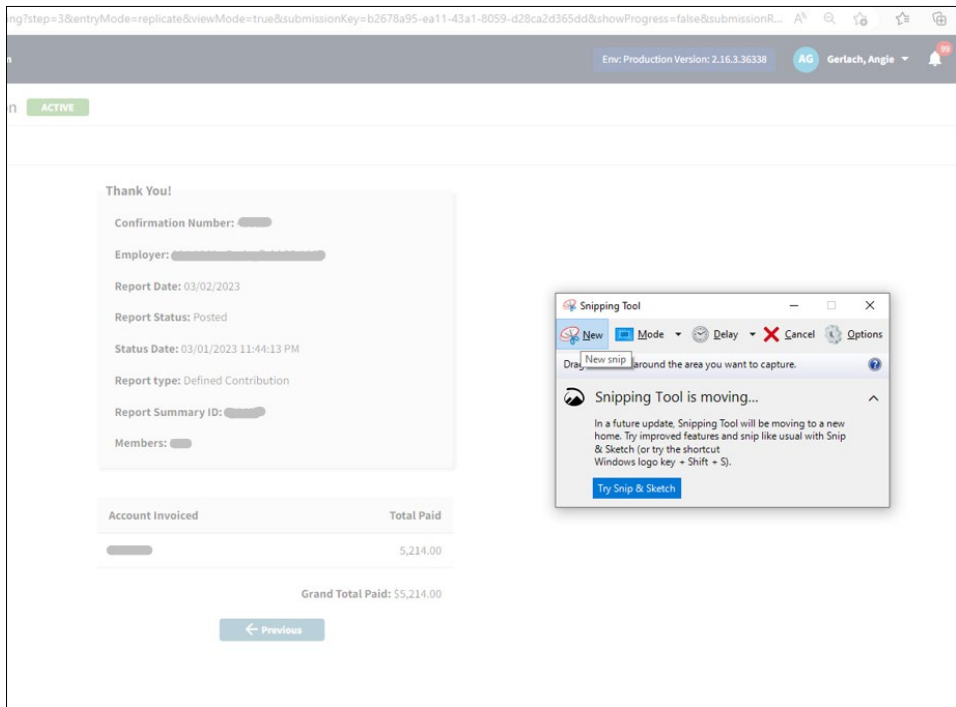

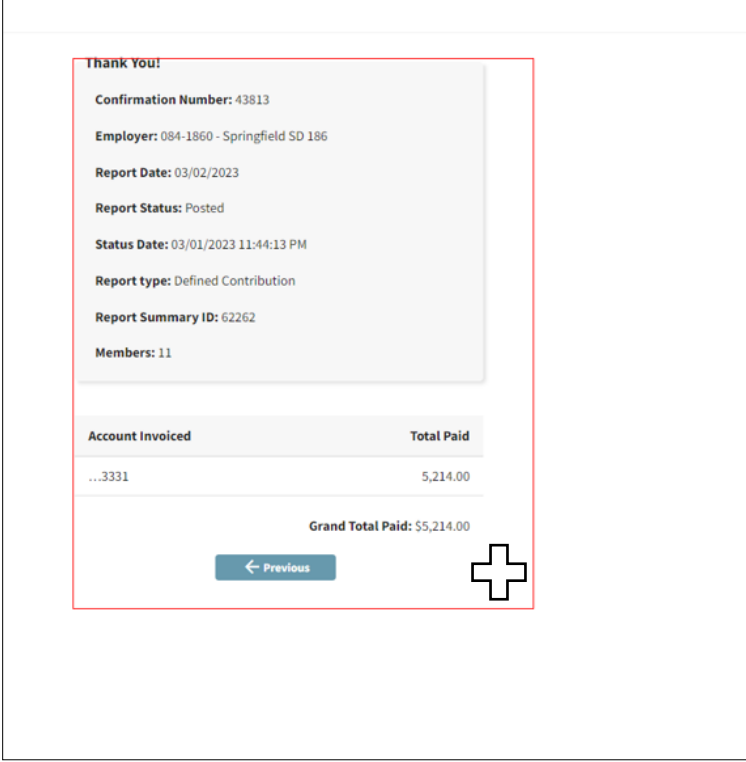

# **Step #3: Snipping Tool – Drag Plus Sign ( + ) Over Preferred Area**

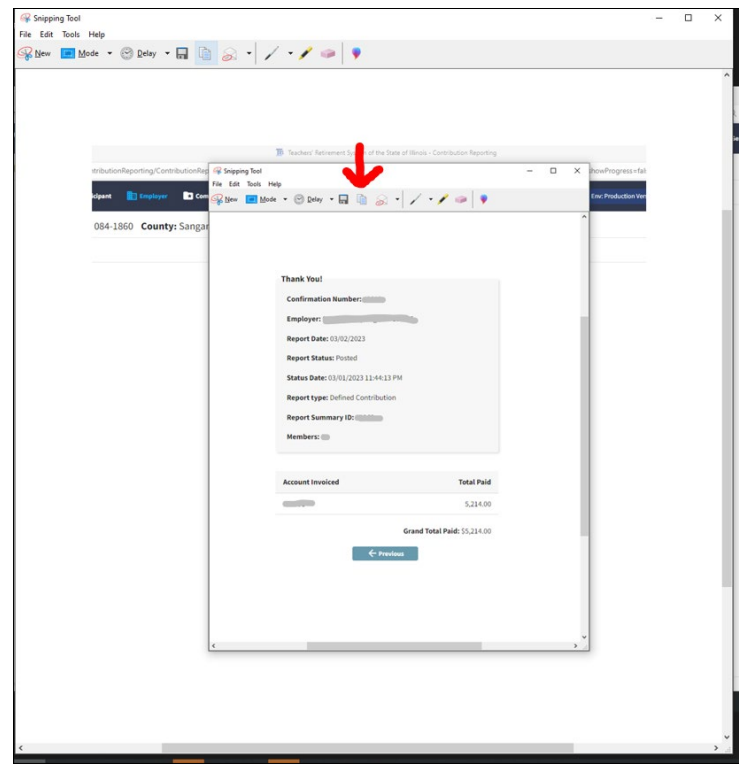

# **Step #4: Snipping Tool – Select the "COPY" Icon**

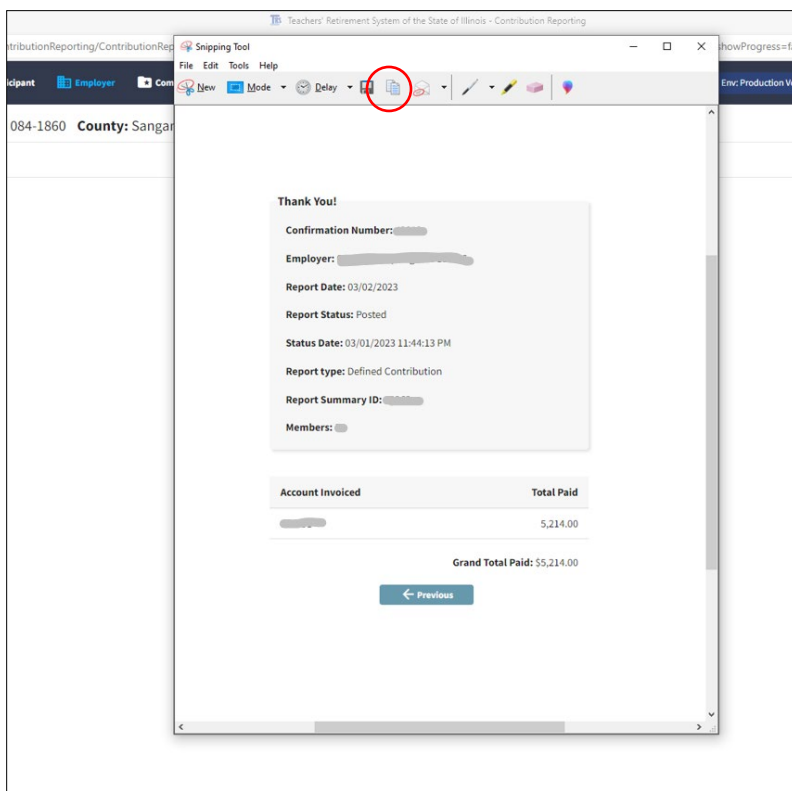

#### **Step #5: Snipping Tool – Open Up Word Document and key CTRL + V (View) to Paste Snip**

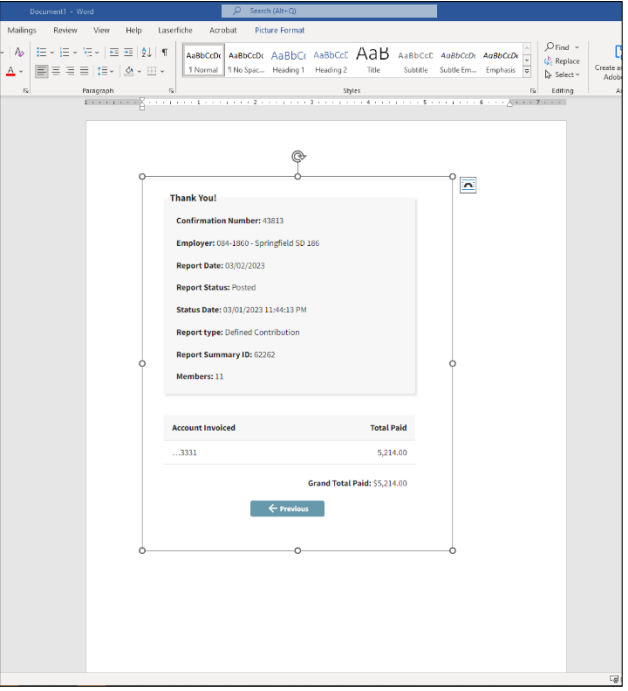

# **To Move Snip Around in Word Document, RIGHT Click, Select "Wrap Text", Select "Tight"**

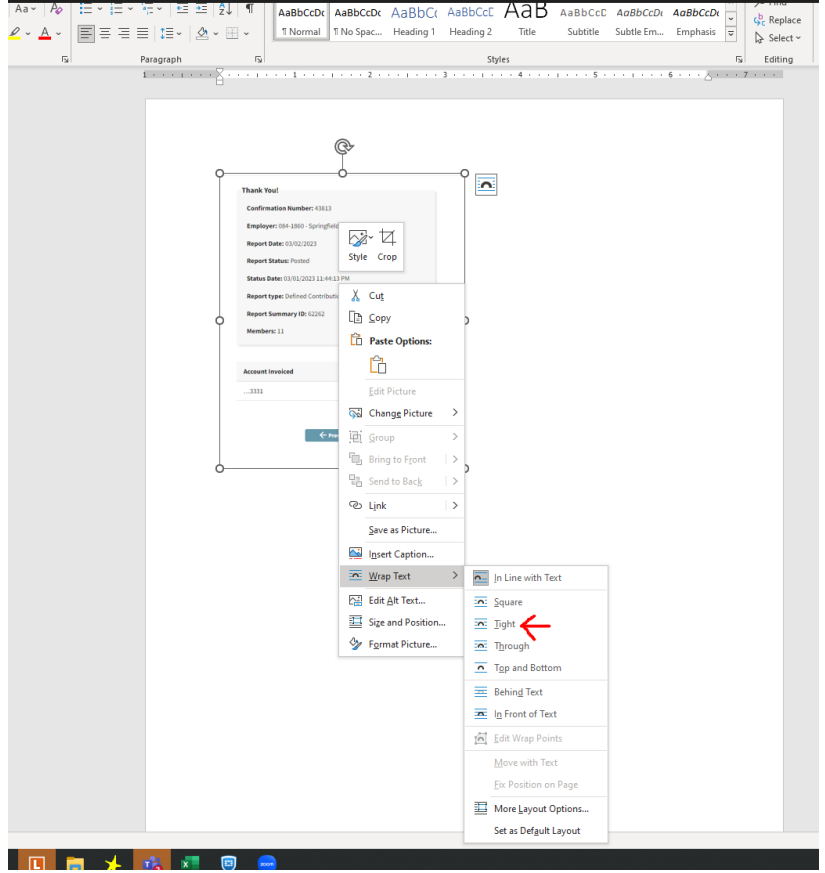

**Print**

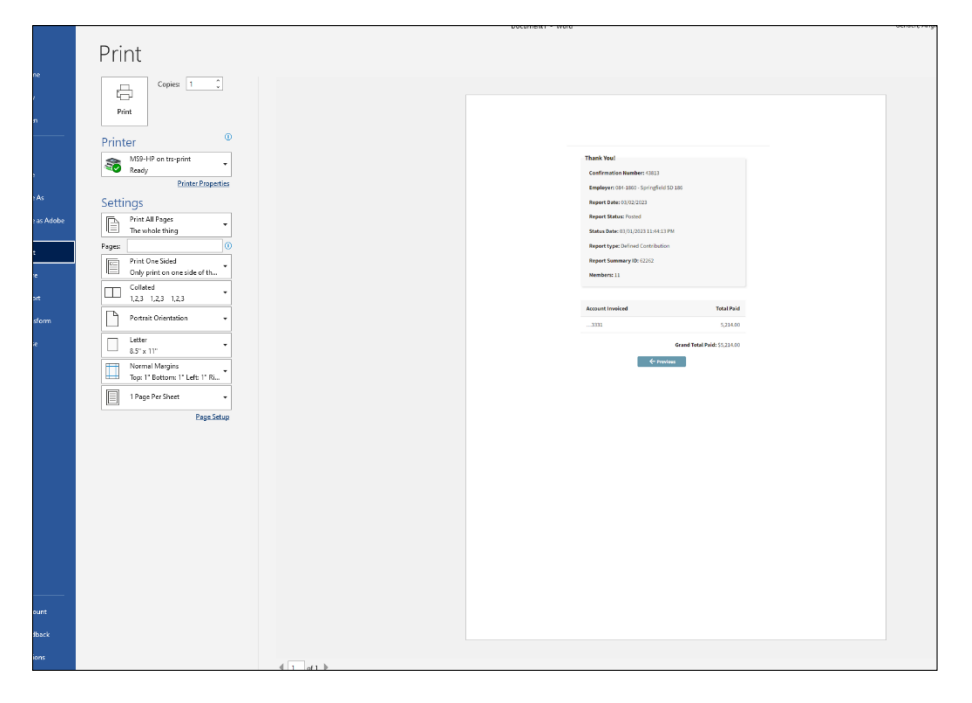